## **Student guide on how Google Classroom works**

**Step 1: This is your noticeboard page called Stream. Here you will see all updates, notifications of homework and anything else your Teacher posts**

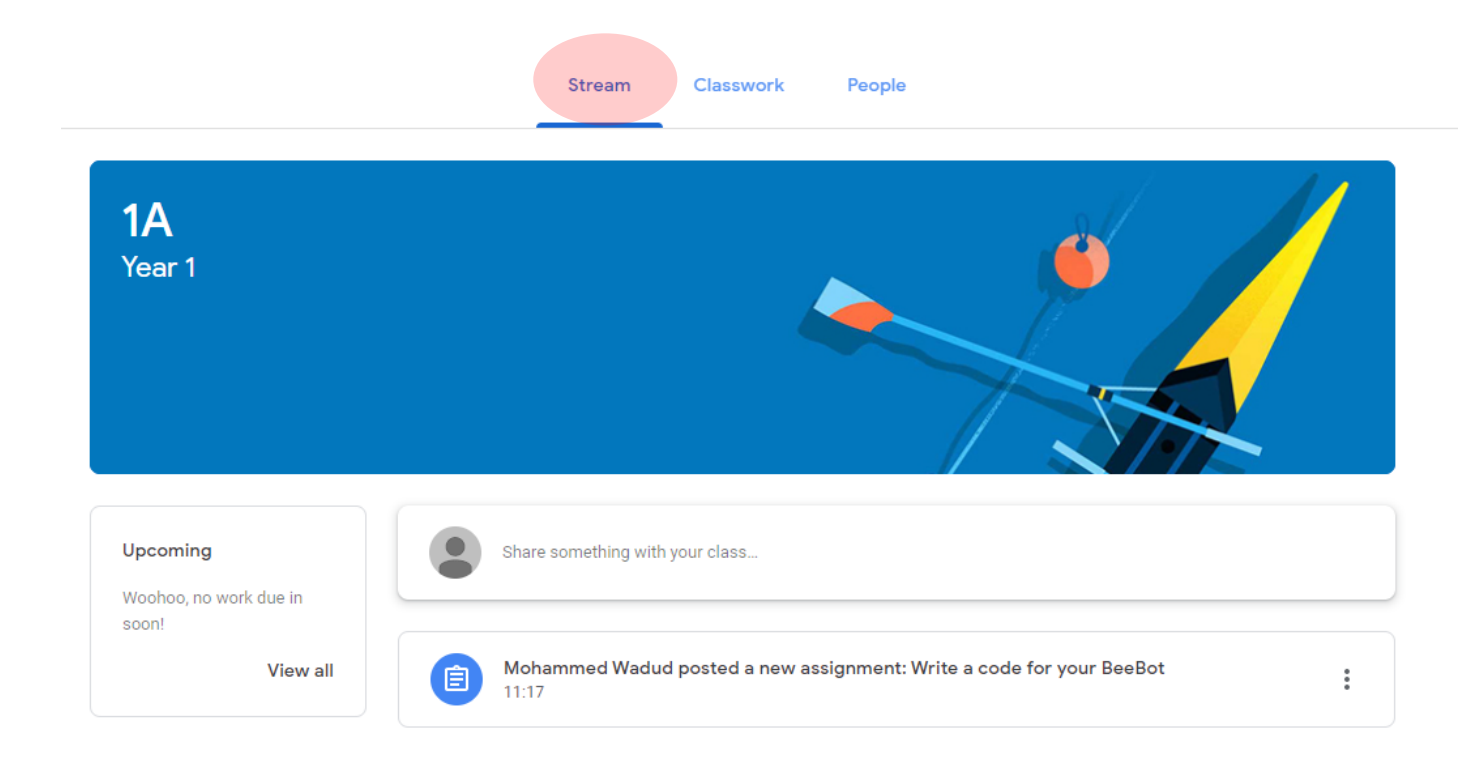

**Step 2: All set homework will appear under Classwork tab. To view the homework simply click on it**

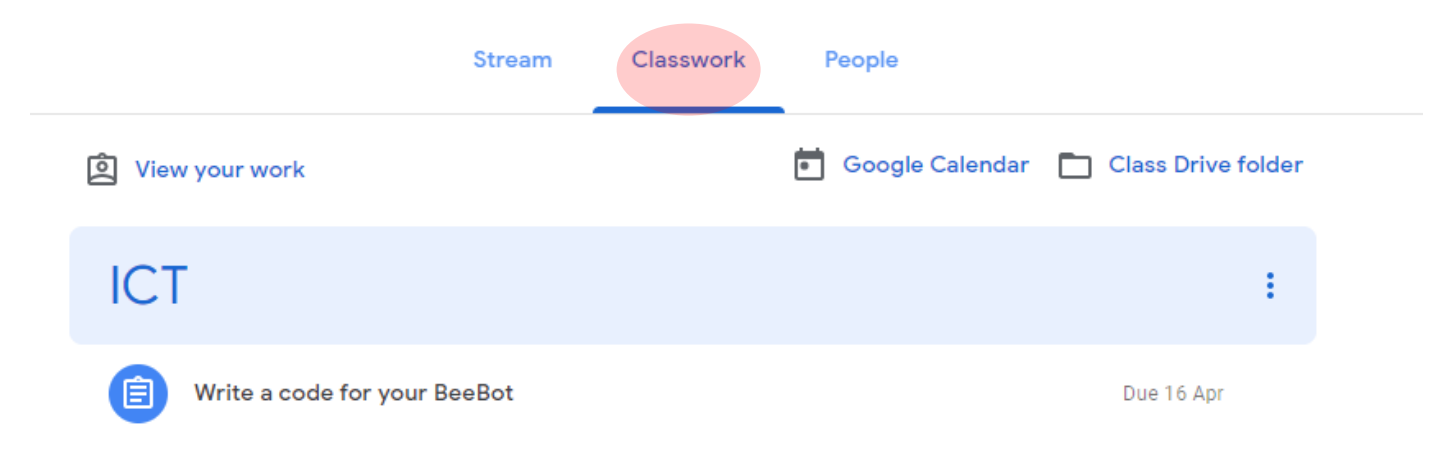

**Step 3: when you click on a piece of homework you will see more details as shown below. From here you need to click on View assignment**

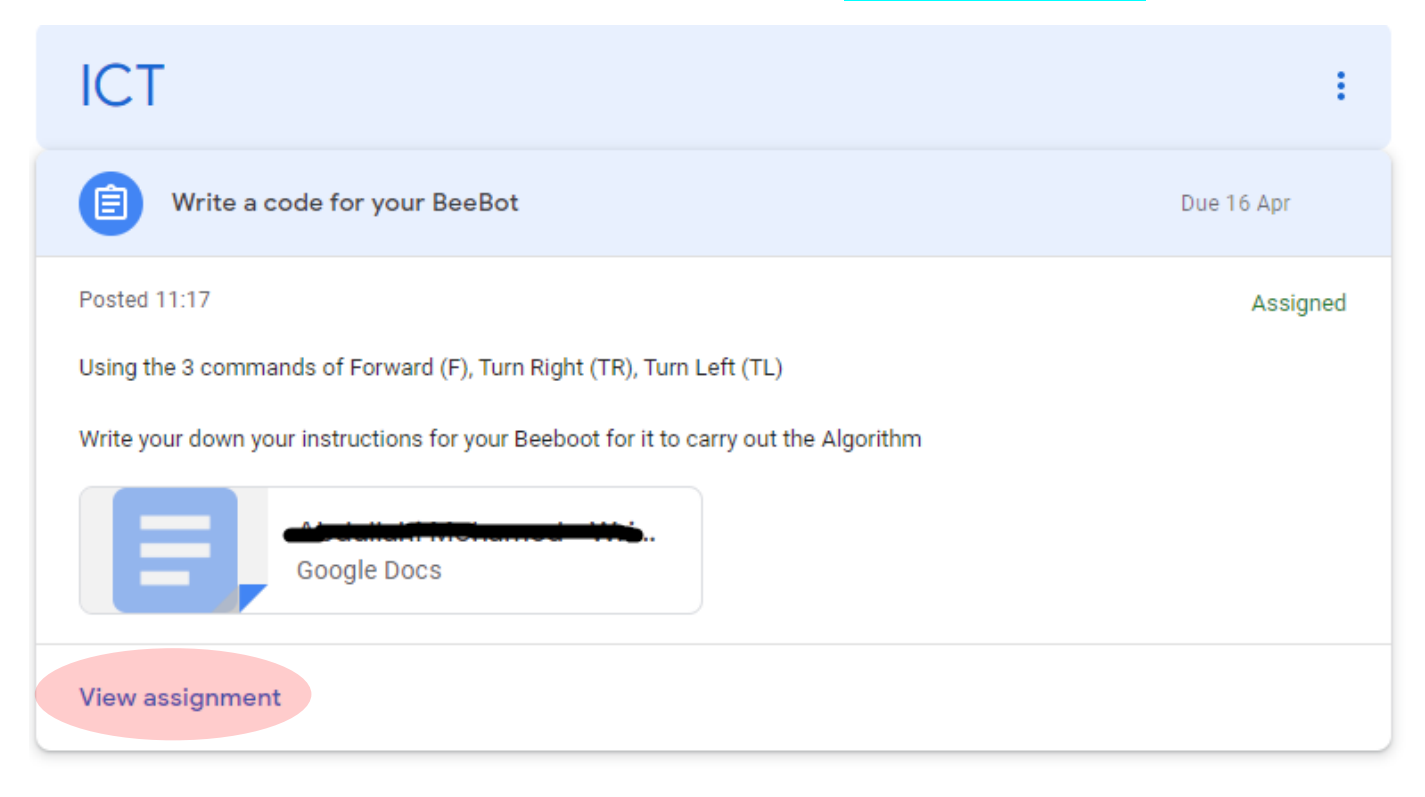

**Step 4: you will find under your work, there is a file added. You simply click on this file to do your homework**

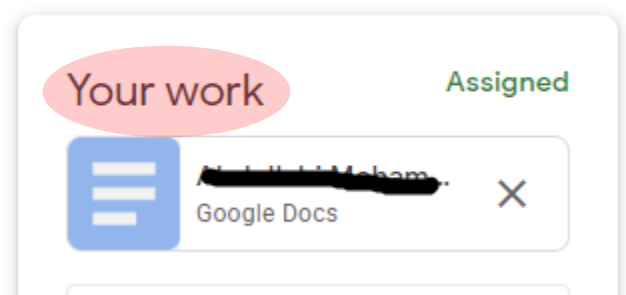

**Note: Google docs saves your changes automatically, therefore you do not need to save any work you do.** 

**Step 5: Once you have finished your home, you need to hand it in. There are 2 ways of doing this. You can do it from your document page shown below by clicking on TURN IN**

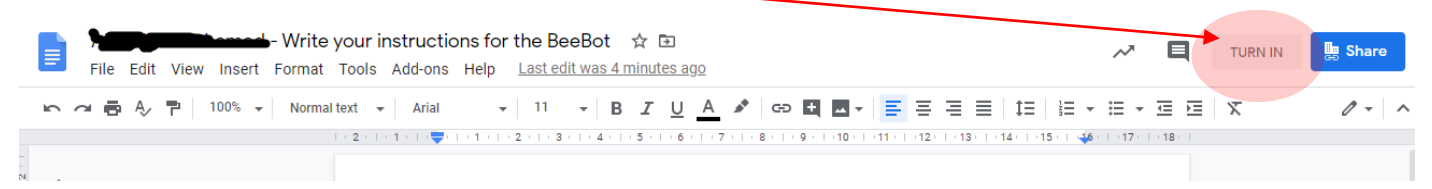

**Step 5a: Or you can click on the Hand in button which you can find underneath your work section as shown below**

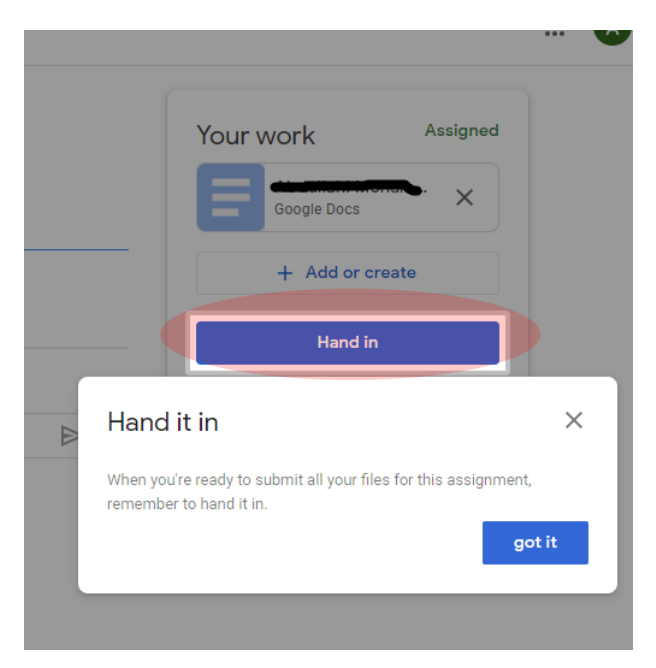

**Step 6: It will ask you to confirm that you are handing in your work. You need to click on Hand in**

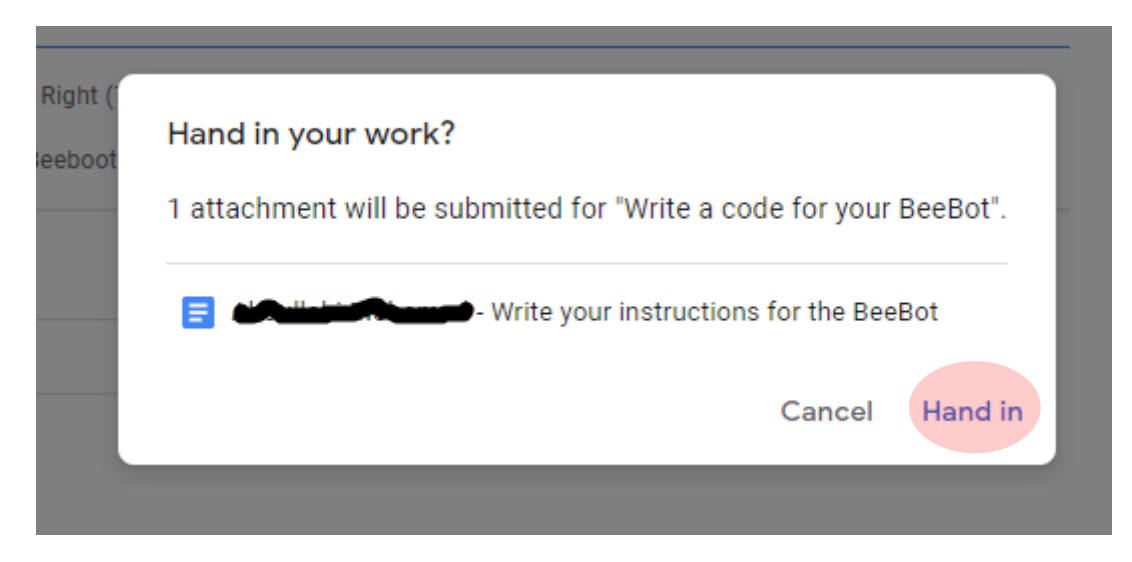

**Step 7: You can also unsubmit the work if you handed it in but wanted to make some changes to your homework and so on. You need to click on Unsubmit**

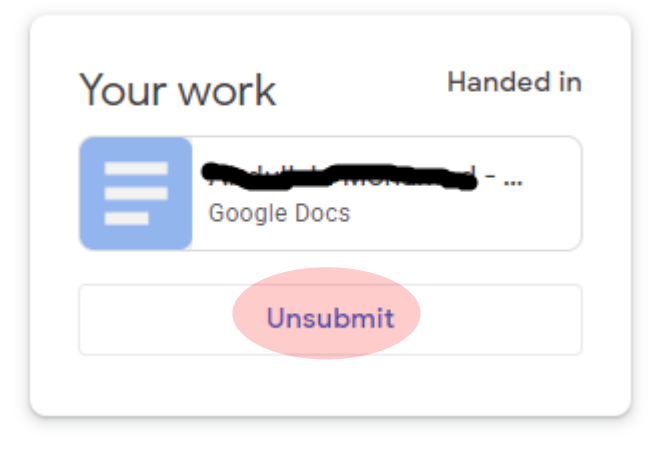